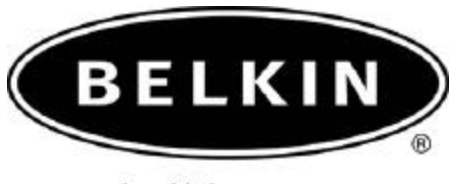

belkin.com

# **Internet Connection Sharing Quick Setup Guide**

**For HP IPAQ Pocket PC Models: H1940, H1945, H2210, H2215, H5450, H5455, H5550, H5555 also works with other Pocket PCs using Widcomm BTCE ver.1.3.x**

**Use with Belkin Bluetooth PC Adapters: F8T001, F8T002 and F8T003**

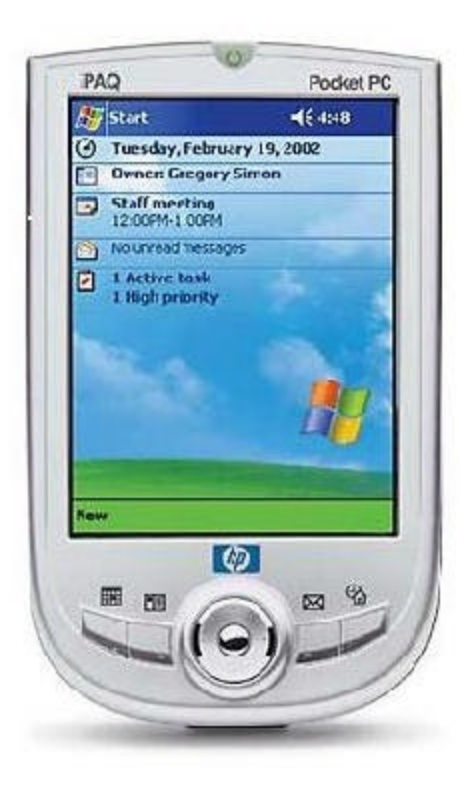

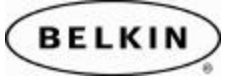

#### *Note: Please be sure to enable Internet Connection Sharing on your Windows PC before you begin this guide. Please refer to your Windows Help for more information on Internet Connection Sharing.*

# **SECTION 1: Pairing your Pocket PC to your Computer**

**Step 1:** Tap on the **Bluetooth icon** located in the lower right corner of the Today Screen. Select Bluetooth Manager.

*Note: Be sure that your Bluetooth Radio is turned ON.* 

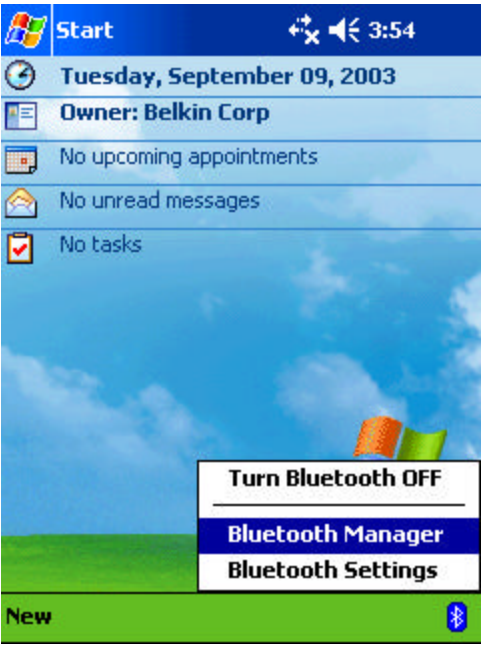

**Step 2:** Tap on the **Tools** located in the menu bar located at the bottom of your screen. Then select **Paired Devices.**

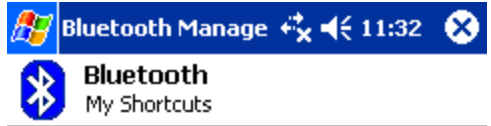

Tap New > Connect! to access other devices via Bluetooth

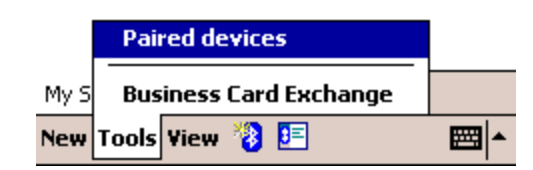

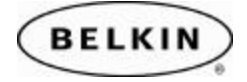

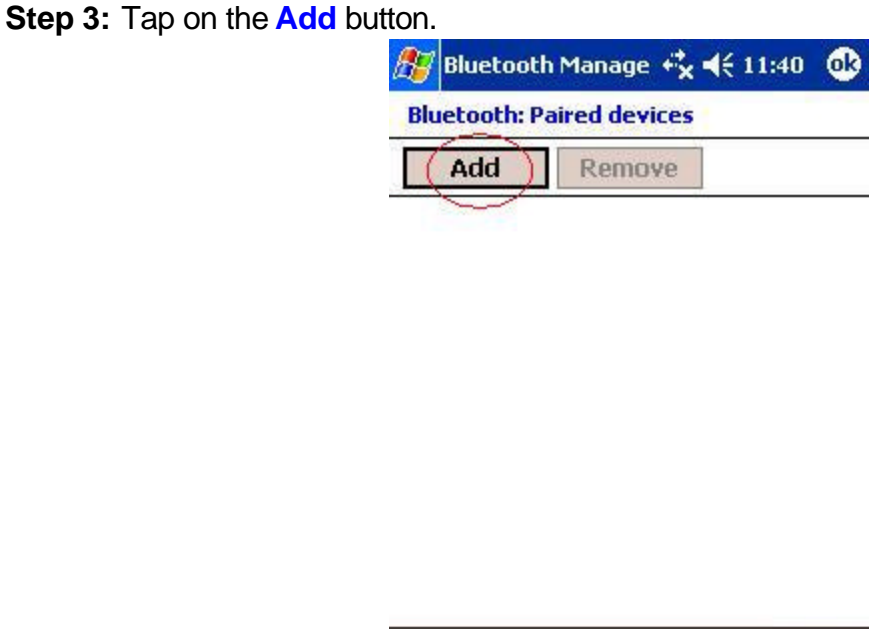

**Step 4:** Tap on **Search icon** located to the right of the **Device** text box. This will begin a search for all Bluetooth devices in your area.

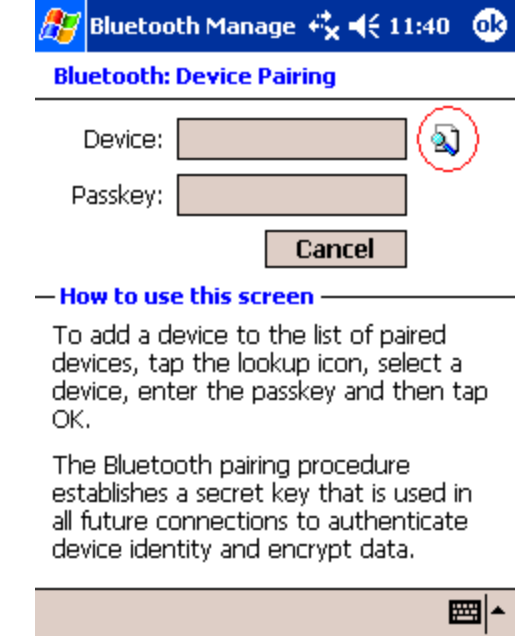

圖▲

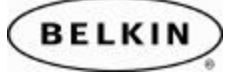

**Step 5:** Tap on the devices you would like to establish a connection for your Pocket PC.

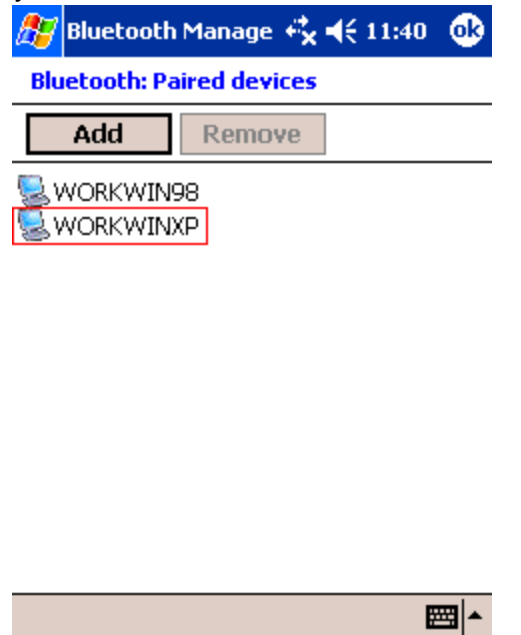

**Step 6:** Enter a **Passkey** in the Passkey Text Box and tap "OK". For example "0000" or "1234." The passkey could be any alphanumeric number you want.

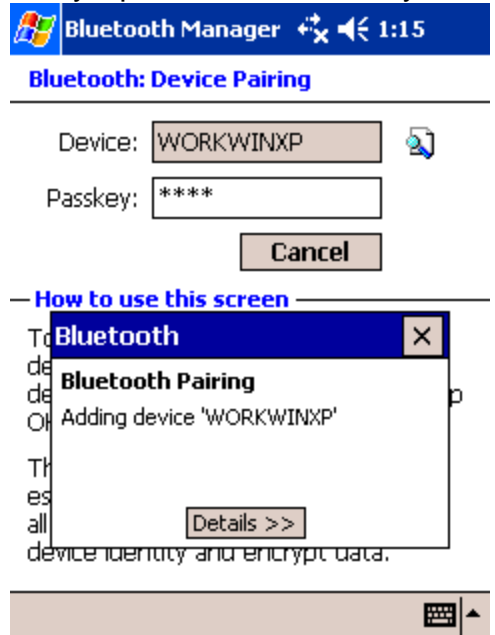

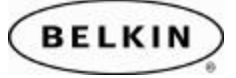

**Step 7:** Check your Computer. You will be prompted to enter the same Passkey on the Bluetooth computer you are trying to Synchronize to.

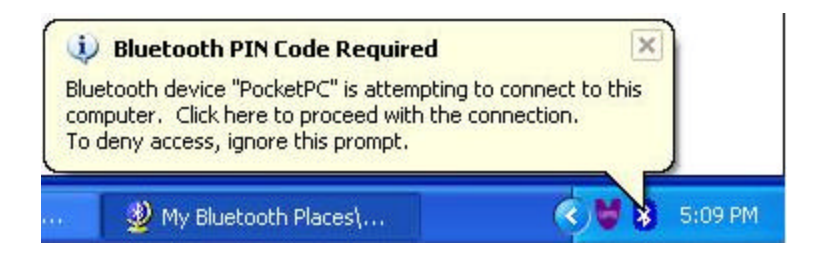

#### **Step 8:** Enter the Passkey and click **OK**. Your devices are now paired.

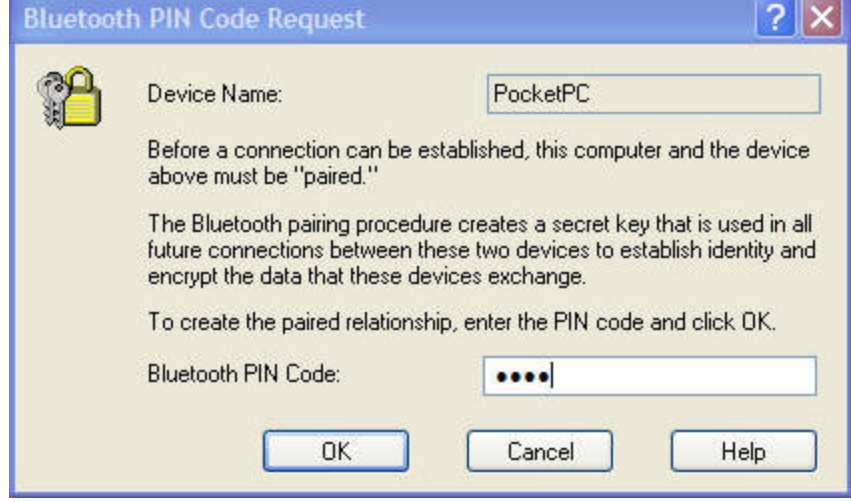

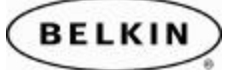

### **SECTION 2: Configuring your Network Connection**

**Step 1:** Go to My Bluetooth Places and Click on "**View My Bluetooth Places** (Windows XP)" or double click on "**My Device**"( for Windows 98, ME or 2K).

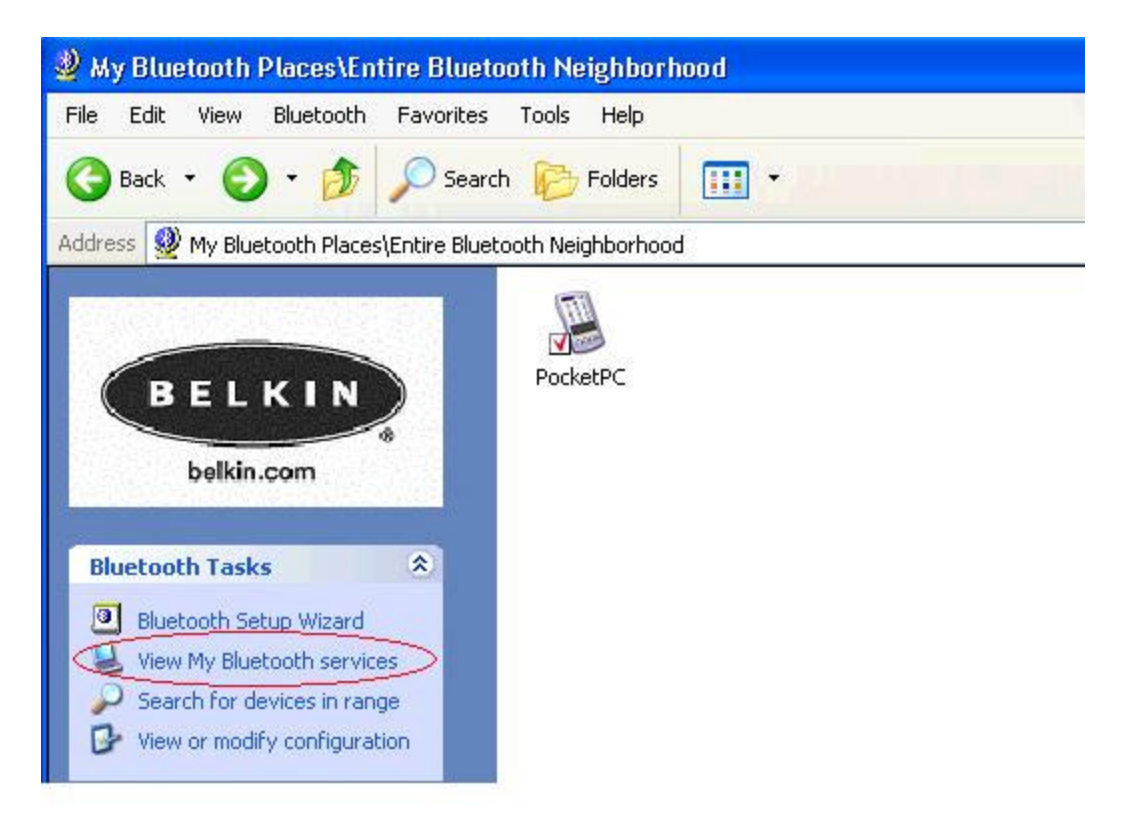

**Step 2:** Right click on **My Bluetooth Network Access** and select **Properties**.

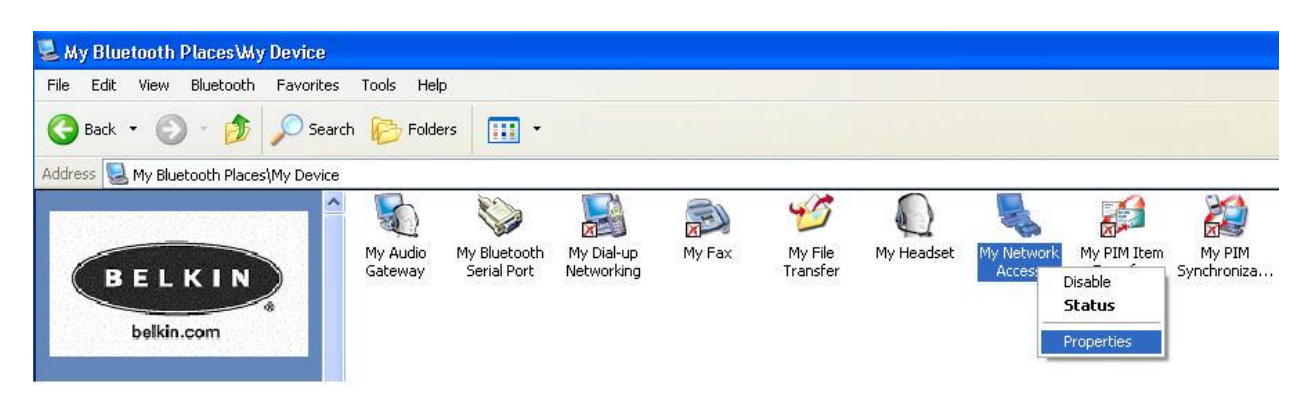

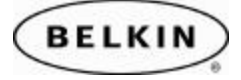

**Step 3:** Make sure there is a check mark next to **Startup Automatically**.

From the drop-down menu select the following service, **"Allow other devices to access the Internet/LAN via this computer."** Then click the **Apply** button to save the changes.

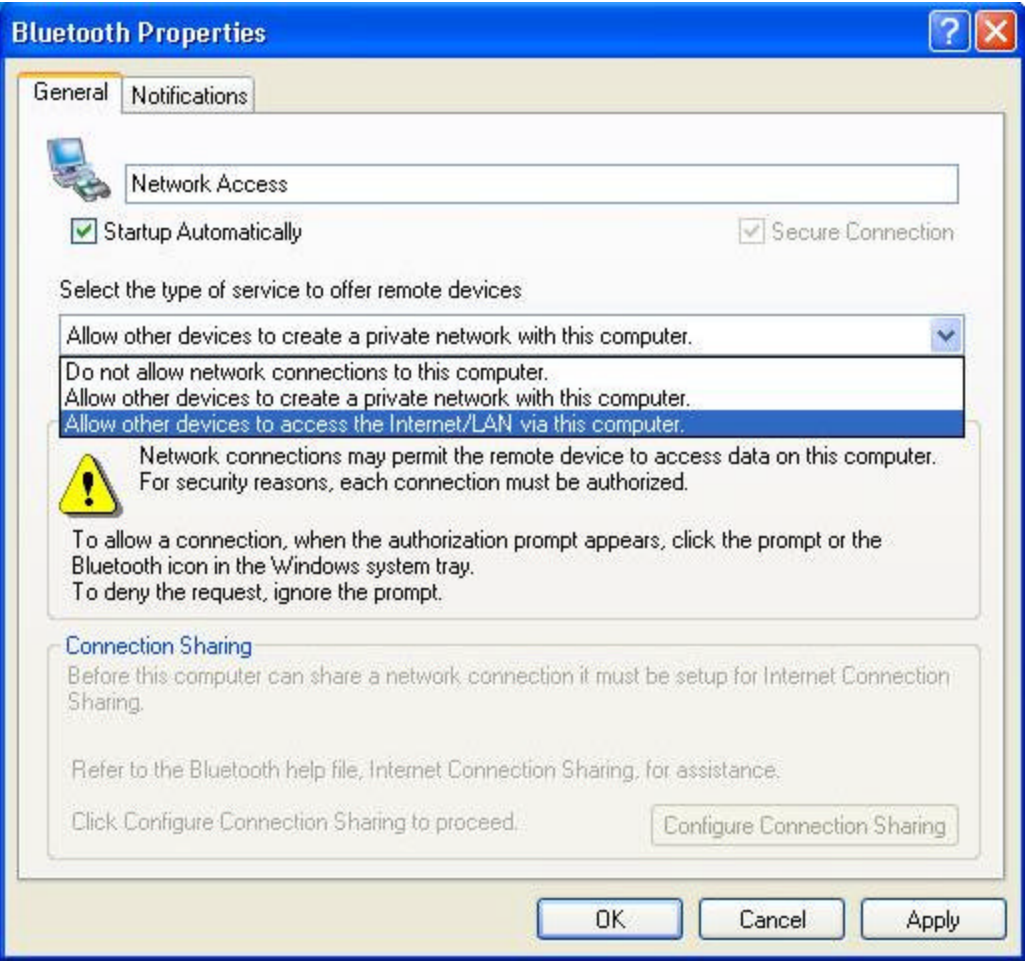

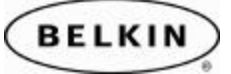

# **SECTION 2: Connecting via Network Access**

**Step 1:** Tap on the **Bluetooth icon** located in the lower right corner of the Today Screen. Select Bluetooth Manager.

*Note: Be sure that your Bluetooth Radio is turned ON.*

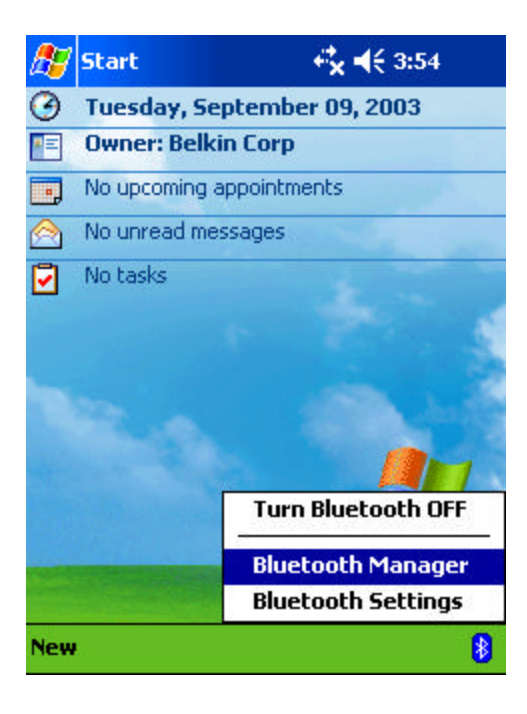

**Step 2:** Tap on the **Bluetooth icon** located in the menu bar located at the bottom of your screen.

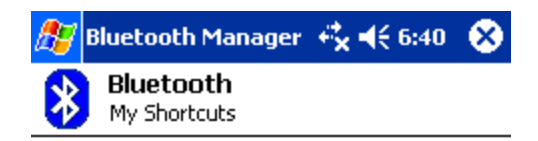

Tap New > Connect! to access other devices via Bluetooth

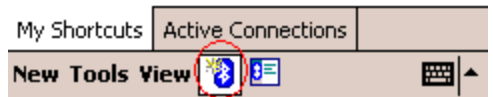

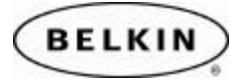

**Step 3:** Scroll down and select **Connect to the Internet.**

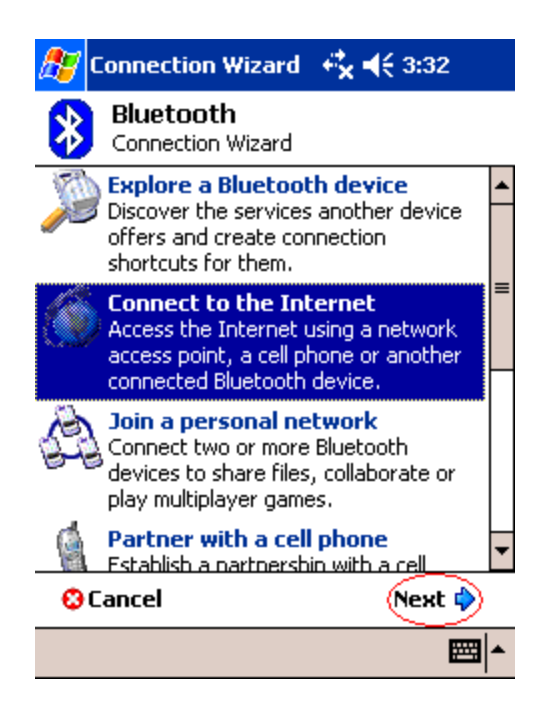

**Step 4:** Select "Connect via LAN…." And tap on the **Next**.

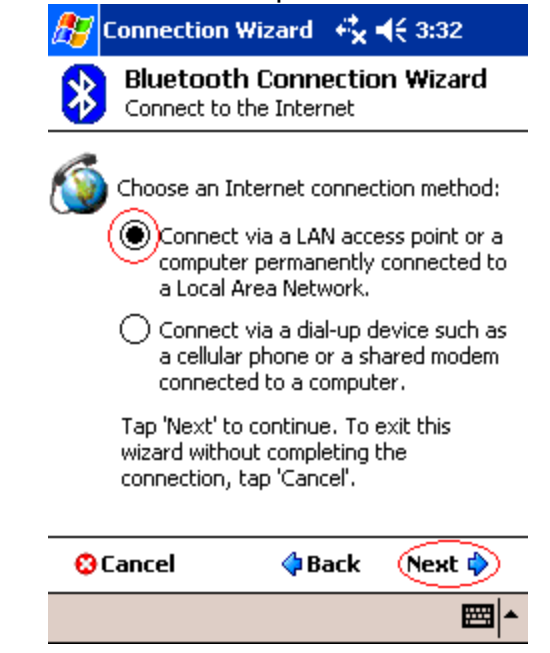

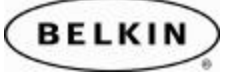

**Step 5:** Tap inside the center box to choose a device.

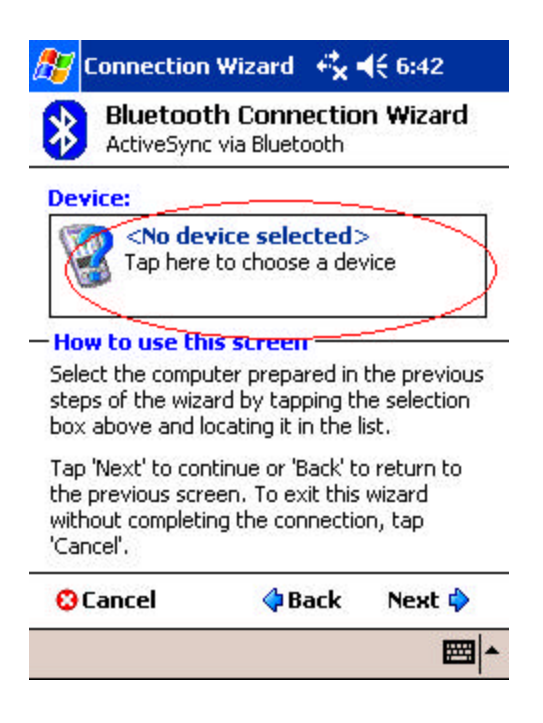

**Step 6:** Select the computer you previously paired in Section 1, Step 5.

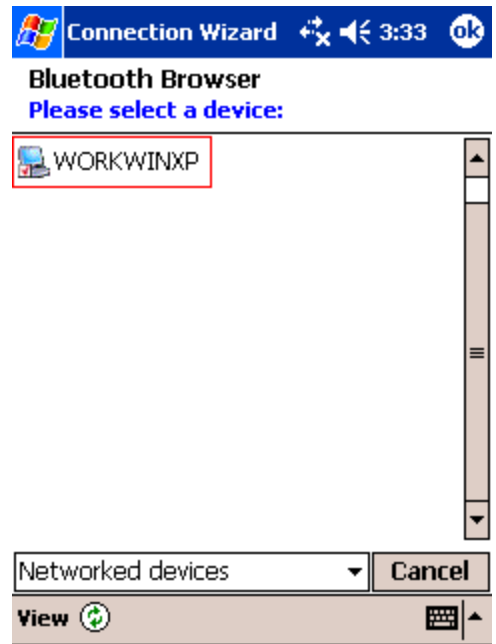

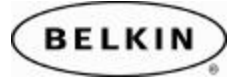

**Step 7:** Your device will begin to search for the services offered by your computer.

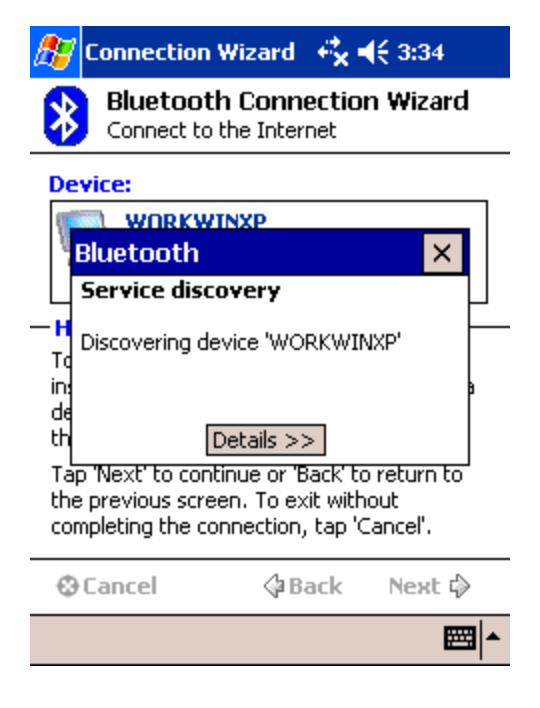

#### **Step 8:** Tap on **Finish**.

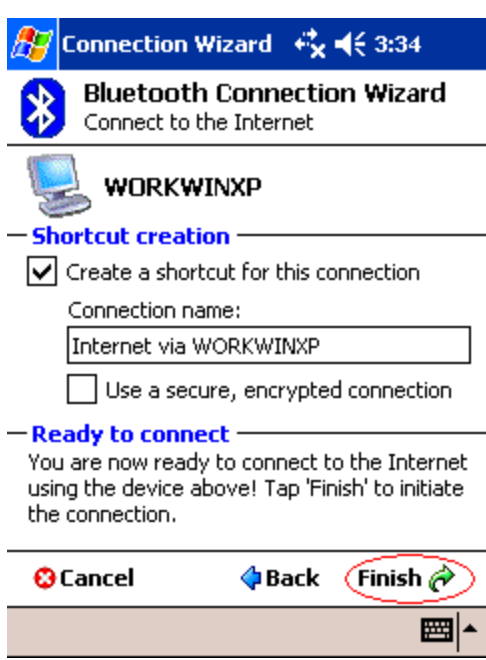

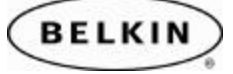

**Step 9:** Your Pocket PC will attempt to establish a connection to your PC.

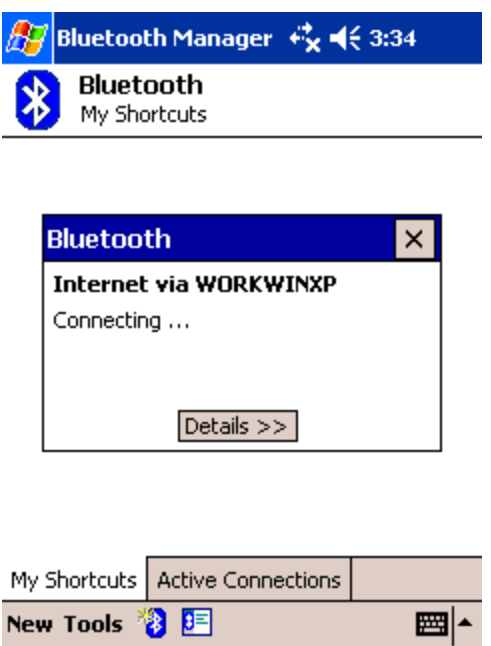

**Step 10:** Check your PC for a Bluetooth Authorization Request.

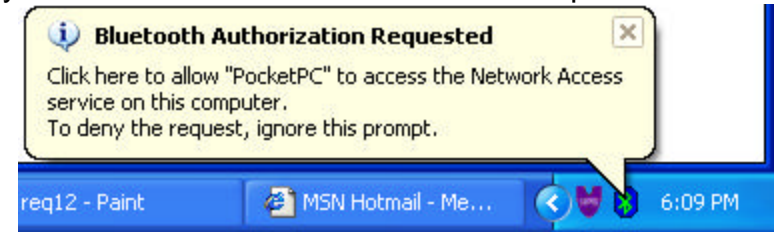

**Step 11: Click OK to allow the Connection.** 

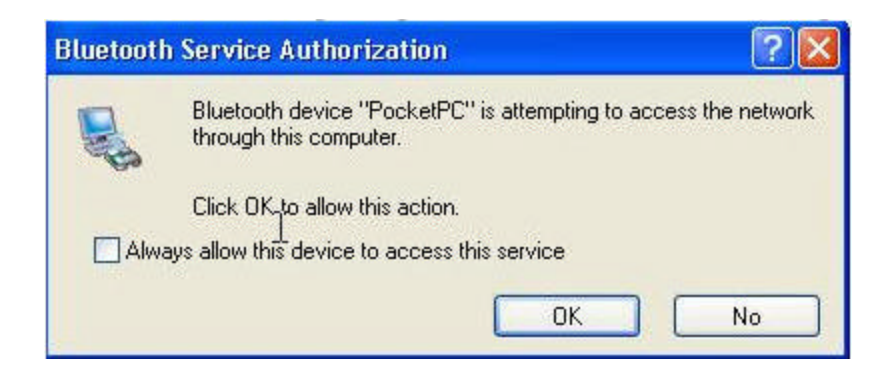

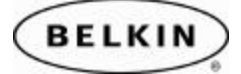

**Step 12:** Go to your Pocket PC device and tap on **OK**.

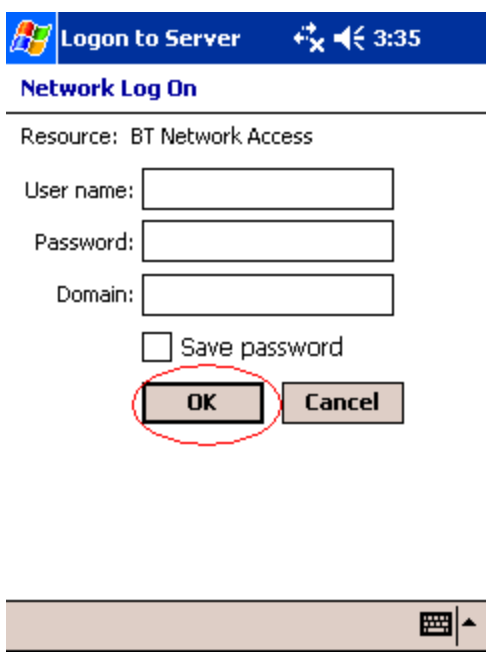

**Step 13: Notice the connection window on you Pocket t PC device.** You should now be connected and online. Check your Internet Browser to confirm.

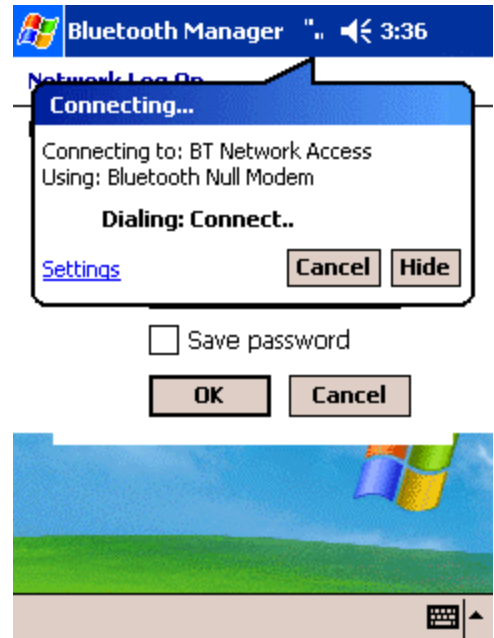

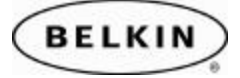

### **\To re-connect and Disconnect perform the following steps.**

**Step 1:** Open the Bluetooth Manager and select the Internet icon for the PC you wish to establish an Internet connection through.

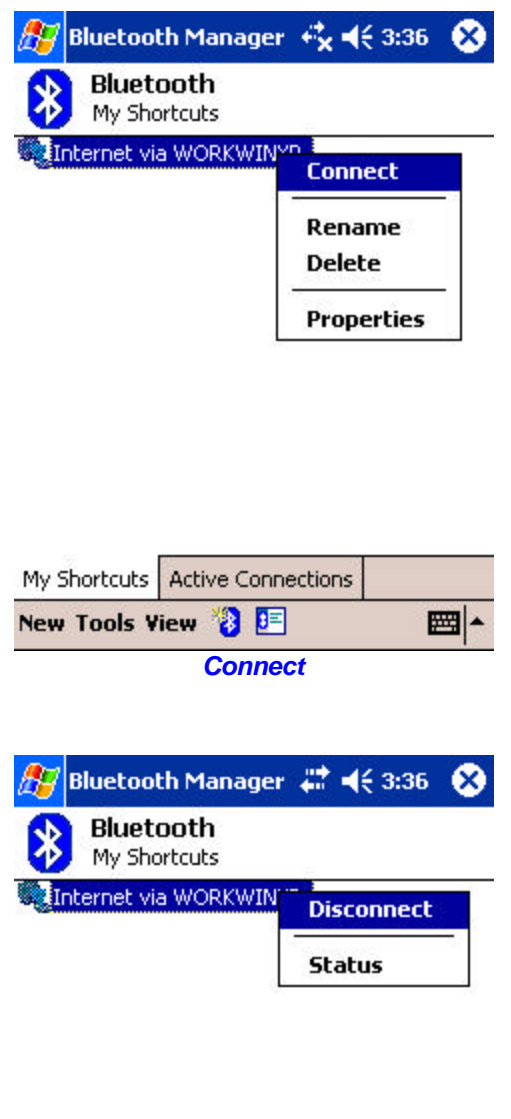

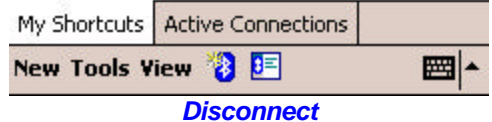

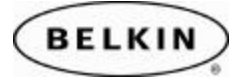